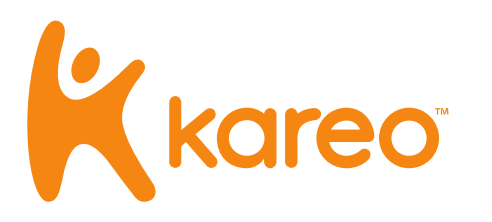

# Kareo University

Get Started

Updated: April 2022

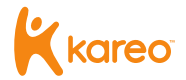

# Introduction

Kareo University is a free online Learning Management System available to all customers to register for live trainings, view pre-designed courses, and eLearnings anytime, anywhere.

The Kareo University – Get Started guide is designed for new customers or users. They will learn how to log into Kareo University to access their role-based trainings, review courses assigned by role, and how to browse optional trainings.

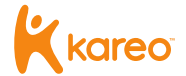

# Table of Contents

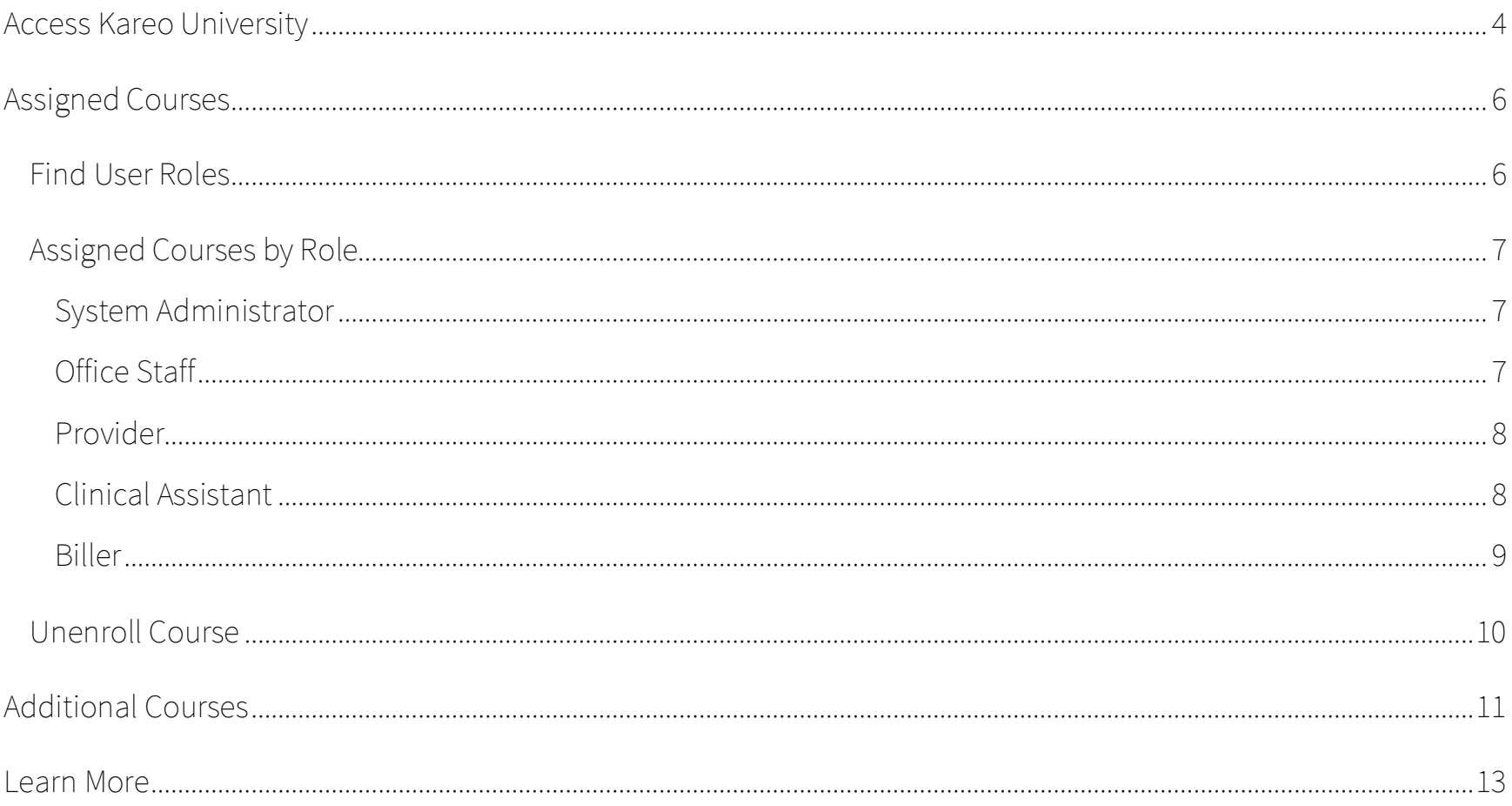

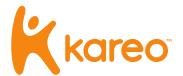

### <span id="page-3-0"></span>Access Kareo University

Log into the web platform to access Kareo University from the *Dashboard*.

1. Open an internet browser, such as Google Chrome and Firefox. Then, type app. kareo.com in the top address bar and press **Enter** on your keyboard. The *Kareo* login page opens.

 $\sqrt{\frac{1}{2}}$  Tip: Bookmark the URL for easy access.

- 2. Enter the email address associated with your Kareo username and your password.
- 3. Click **Sign In**. The Kareo *Dashboard* page opens.

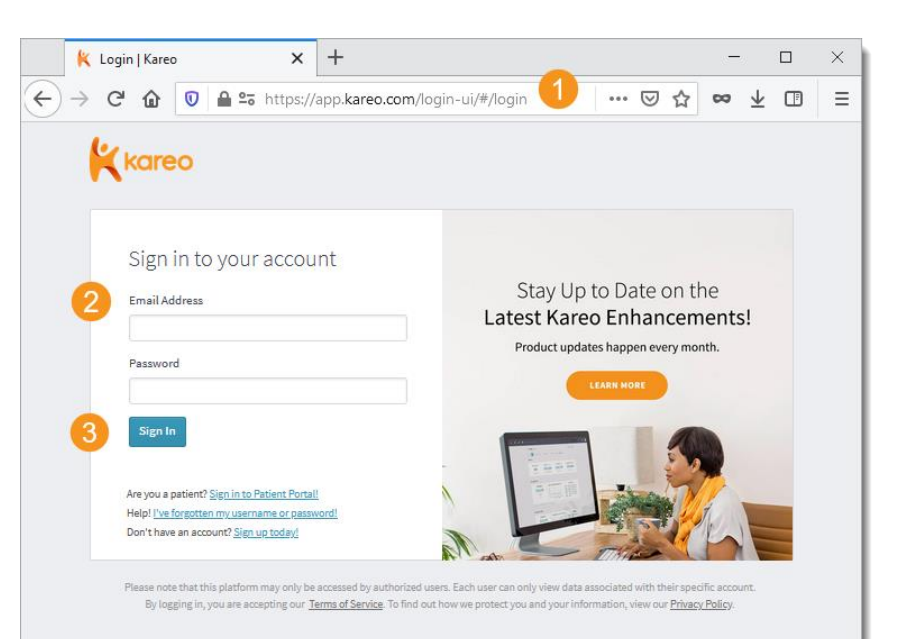

*(Continued next page…)*

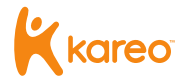

#### Access Kareo University, cont.

4. Click **GO TO TRAINING** to access courses designed for your user role(s) and register for live trainings. The *Kareo University* dashboard opens in a new browser.

5. *Welcome to Kareo University:* Click **Start** to watch a quick video to learn how to navigate Kareo University and how to access additional resources.

 Note: It is recommended that all users complete this course.

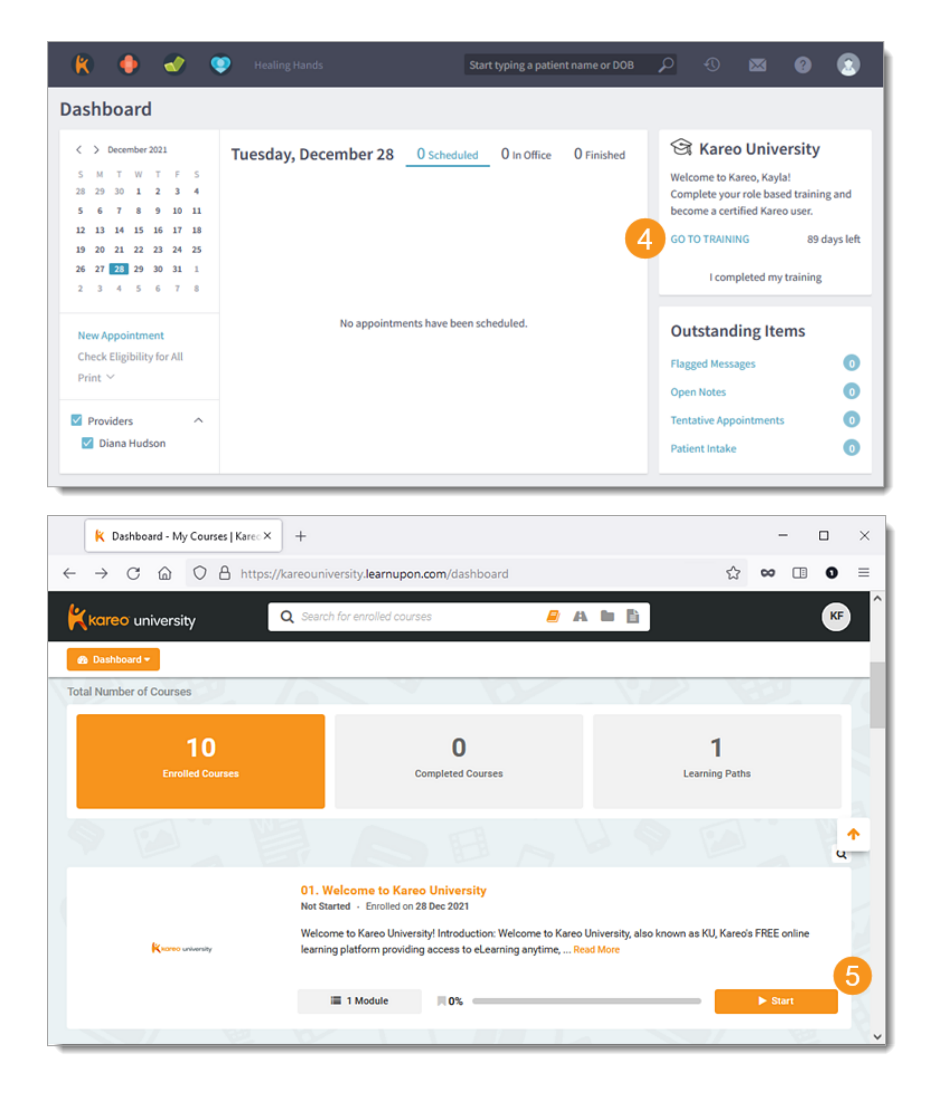

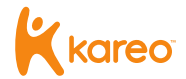

# <span id="page-5-0"></span>Assigned Courses

Courses in Kareo University are assigned to users based on their role(s) in Kareo. It is recommended that you complete the assigned rolebased trainings to streamline your day-to-day workflows and become a certified Kareo user. Review this section to learn how to find which role(s) were assigned to you in Kareo and which courses you will need to complete based on your role(s).

In addition to the assigned courses, browse optional role-based trainings in the course catalog. Revie[w Additional Courses](#page-10-0) to learn more.

#### <span id="page-5-1"></span>**Find User Roles**

Review the following instructions to determine which role the practice's System Administrator has assigned to you in Kareo.

- 1. Hover over the *User* icon.
- 2. Click on **My Settings**. The *My Settings* page opens.
- 3. *Roles:* Displays the role(s) assigned to your user. Courses in Kareo University are assigned to you based on these roles. Note:

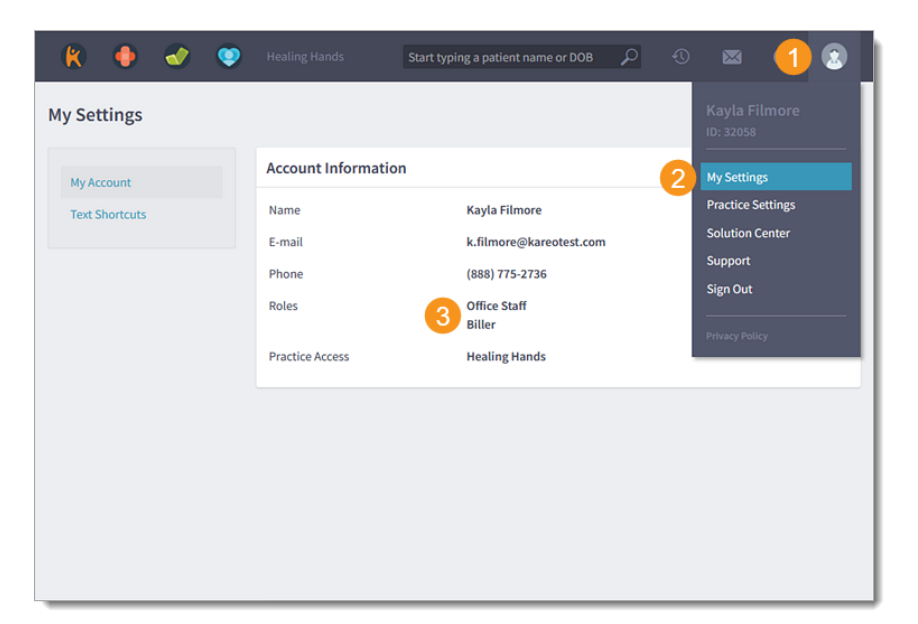

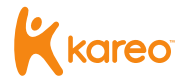

#### <span id="page-6-0"></span>**Assigned Courses by Role**

Review the Kareo University courses assigned to each role[: System Administrator,](#page-6-1) [Office Staff,](#page-6-2) [Provider,](#page-7-0) [Clinical Assistant,](#page-7-1) or [Biller.](#page-8-0) If the role-based course assigned is not applicable to you, unenroll from the course. Review [Unenroll Course](#page-9-0) for instructions to remove the course. Note: If you have multiple roles in Kareo, your assigned courses in Kareo University includes courses for all your roles.

#### <span id="page-6-1"></span>**System Administrator**

The following courses are assigned to users with a System Administrator role in Kareo.

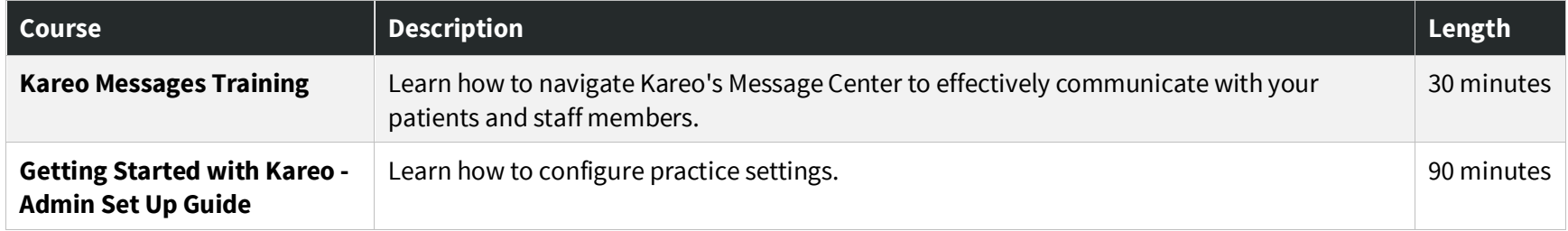

#### <span id="page-6-2"></span>**Office Staff**

The following courses are assigned to users with an Office Staff role in Kareo.

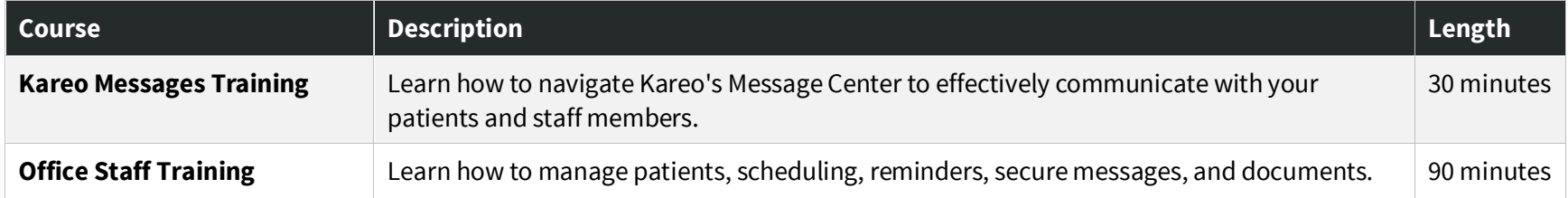

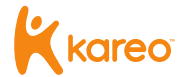

#### <span id="page-7-0"></span>**Provider**

The following courses are assigned to users with a Provider role in Kareo.

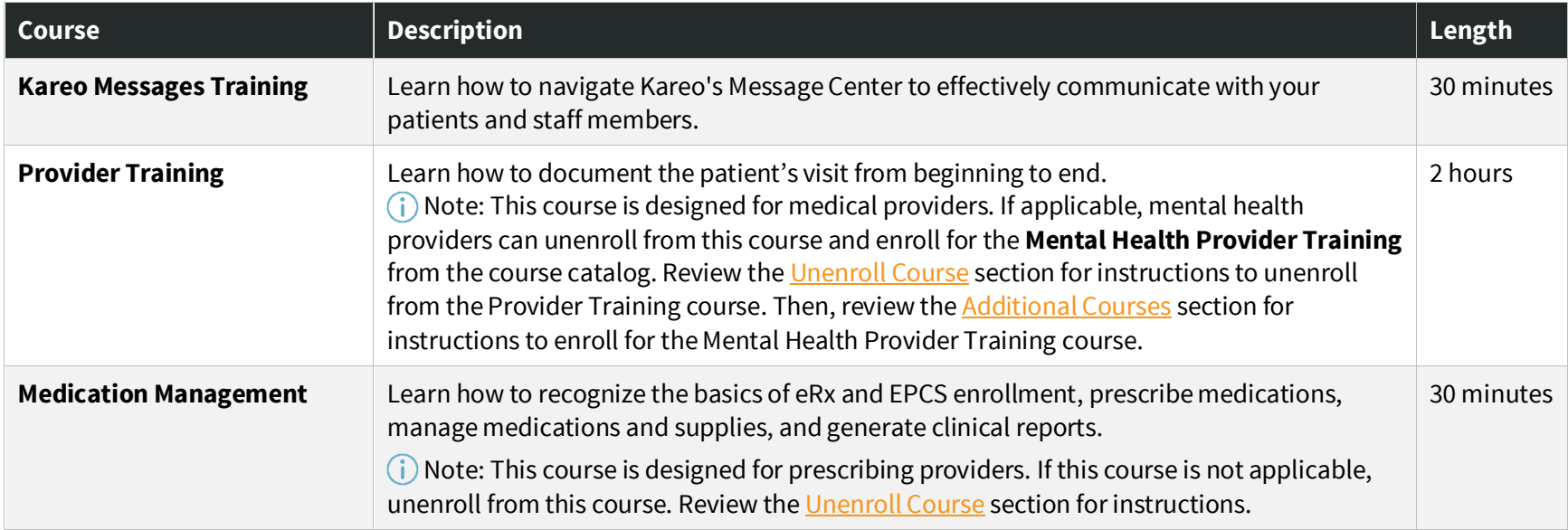

#### <span id="page-7-1"></span>**Clinical Assistant**

The following courses are assigned to users with a Clinical Assistant role in Kareo.

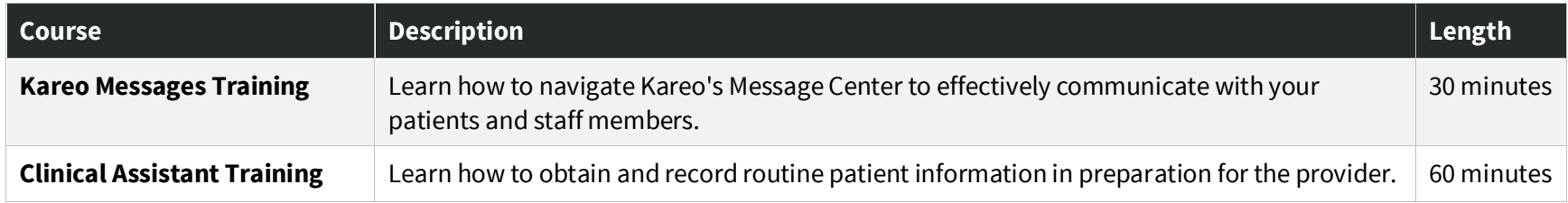

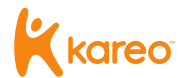

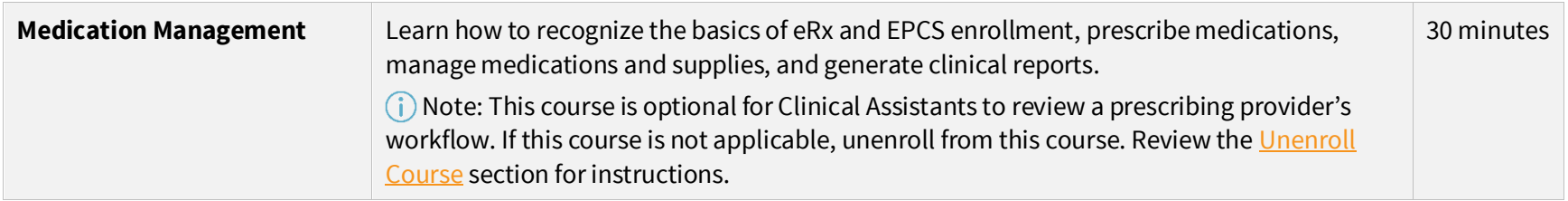

#### <span id="page-8-0"></span>**Biller**

The following courses are assigned to users with a Biller role in Kareo.

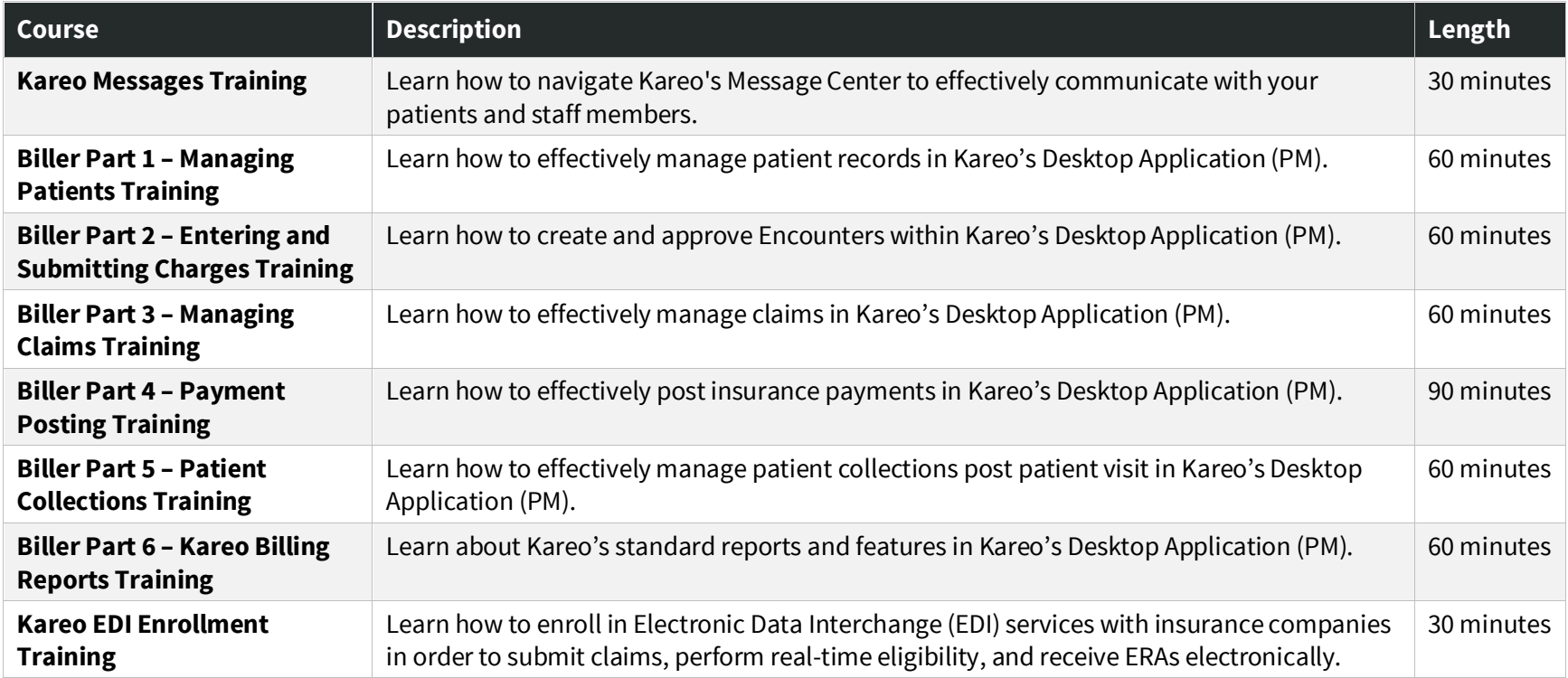

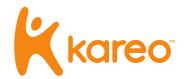

#### <span id="page-9-0"></span>**Unenroll Course**

Courses in Kareo University are assigned to users based on their role(s) in Kareo. When the course is not applicable to your practice or workflow, unenroll from the course to remove it from the dashboard.

If necessary, browse the course catalog to view and enroll for course that apply to you. Revie[w Additional Courses](#page-10-0) for instructions.

1. From the Kareo University Dashboard, click on the **course name**. The course details page opens.

- 2. Click **Unenroll**. The *Are you sure?* pop-up window opens.
- 3. Click **Yes** to confirm. The course is removed from your dashboard.

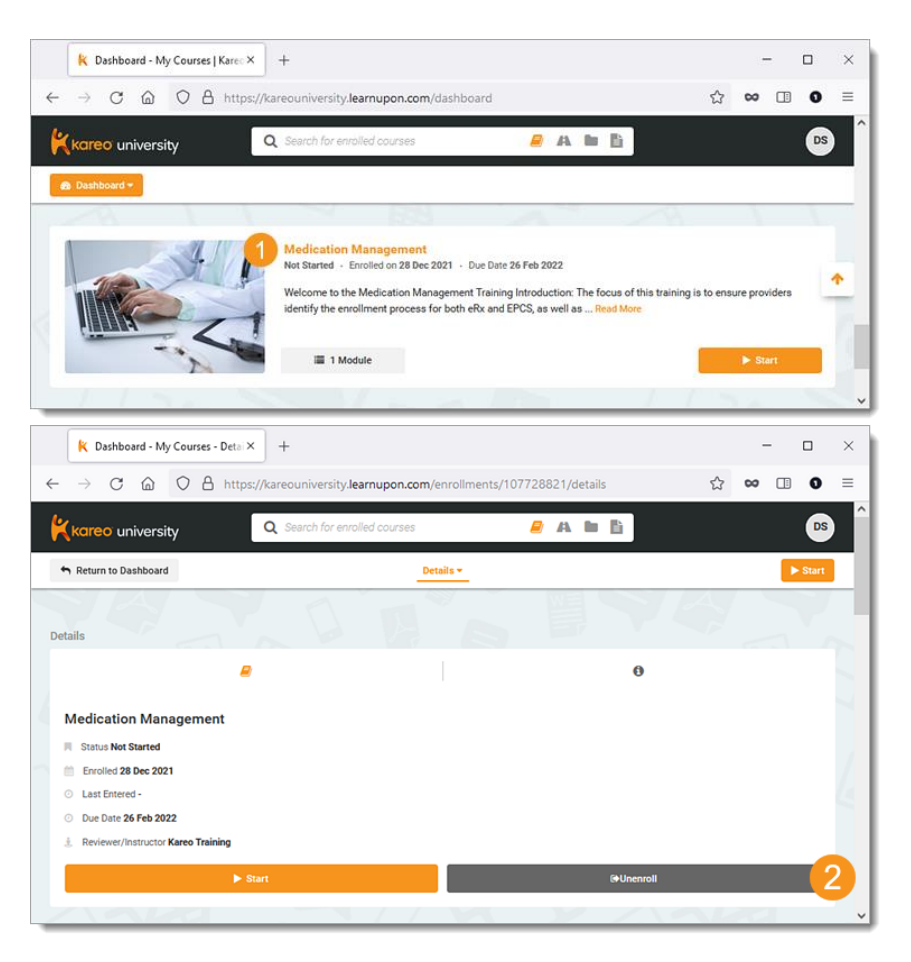

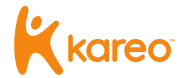

## <span id="page-10-0"></span>Additional Courses

Optionally, browse Kareo University's course catalog for additional role-based trainings such as: Kareo Telehealth Training, eLabs Training, Template Editor Training, and more.

- 1. Click the *Dashboard* **drop-down arrow**. Additional options display.
- 2. Click **Catalog**. The *Catalog* page opens.

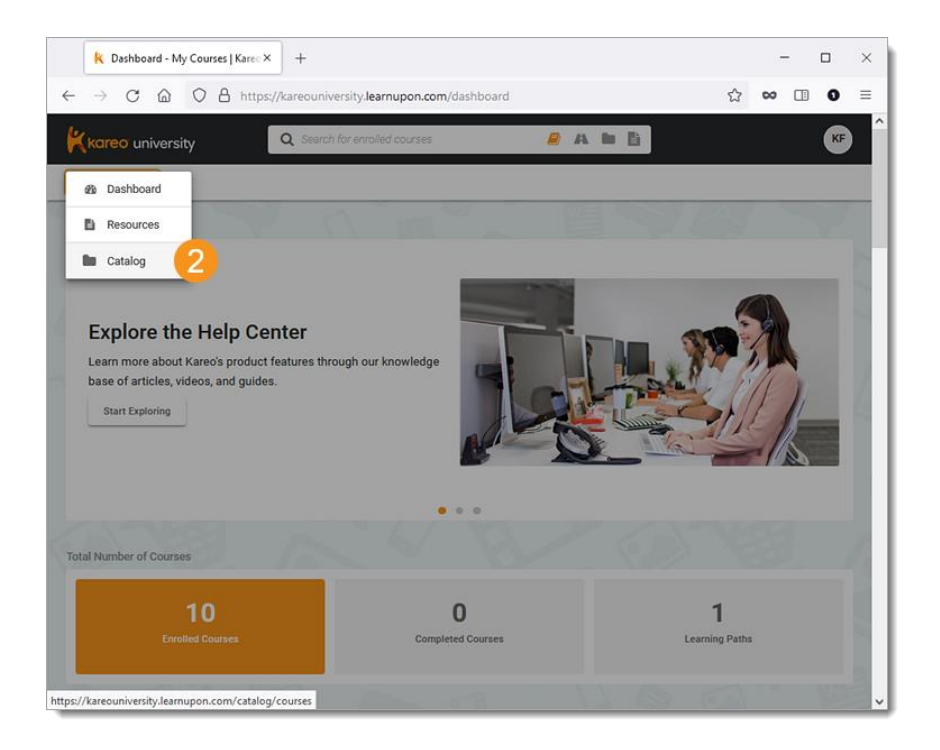

*(Continued next page…)*

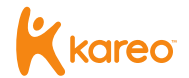

#### Additional Catalog, cont.

- 3. *Courses:* Review the optional courses. Click the **left** or **right** arrows to browse additional courses.
- 4. *Enroll:* Click to add the course to your *Kareo University Dashboard*. Once enrolled, complete the training at your own pace.

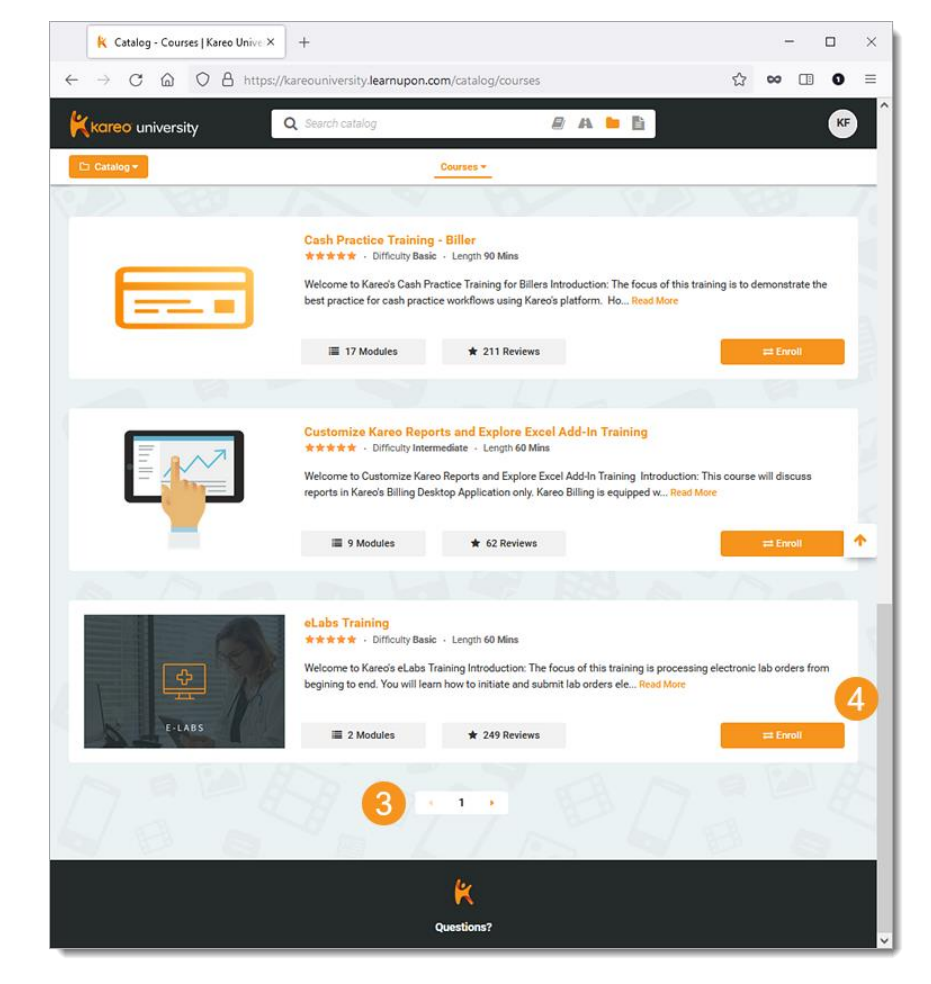

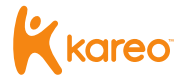

### <span id="page-12-0"></span>Learn More

Review th[e Kareo University](https://helpme.kareo.com/Kareo_University) help article to review frequently asked questions. Additionally, acces[s helpme.kareo.com](https://helpme.kareo.com/) to view help resources, monthly product release notes, help articles, guides, training videos, [support contact information,](https://helpme.kareo.com/Contact_Us) and more.

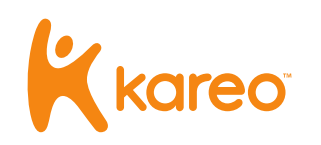

Kareo is the leading cloud-based complete medical technology platform purpose-built to meet the unique needs of independent practices in more than 45 specialties.

Today Kareo helps over 75,000 providers in all 50 states run more efficient and profitable practices, while delivering outstanding patient care. The Kareo technology platform is the first to help independent practices find more patients, manage their care with a fully certified and easy-to-use EHR, and get paid quickly all in one complete and integrated package.

Kareo has received extensive industry recognition, including the Deloitte Technology Fast 500, Inc. 5000, and Black Book's #1 Integrated EHR, Practice Management and Medical Billing vendor, as well as ranking at the top of the Leader Quadrant in the FrontRunners Software Analysis of EHR. Kareo's growth further demonstrates the expansion and vitality of the independent practice market in the U.S. With offices across the country, Kareo's mission is to help independent practices succeed in an ever-changing healthcare market. More information can be found at [www.kareo.com](http://www.kareo.com/) or by calling 888-775-2736.